# **Assistant de configuration facile SpeedTouch**

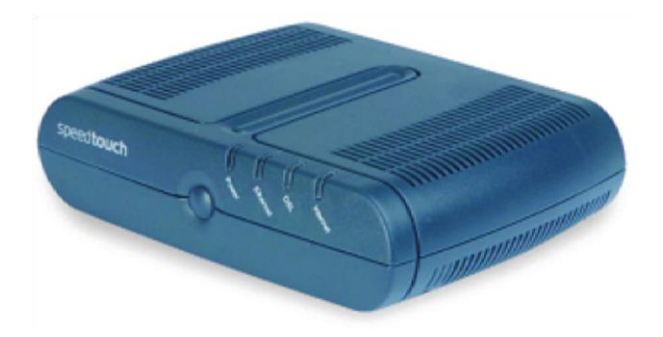

#### **Aperçu**

Ce document sert à vous guider pour la configuration de votre connexion à Internet avec l'assistant de configuration facile du modem SpeedTouch. Notez que vous n'avez à suivre ce processus que si :

- 1. Vous ne pouvez pas naviguer sur Internet dans les deux minutes après la réinitialisation du modem (voyez l'étape 3 ci-dessous).
- 2. La [configuration Internet SpeedTouch](https://primus.ca/index.php/ont_fr/support/internet/dsl/getting-started#modem-and-hardware-install-guide) manque d'établir la connexion.

#### **Directives détaillées**

- 1. Assurez-vous que les connexions du modem ont été faites de la façon indiquée dans le Guide de connexion du modem et de l'équipement.
- 2. Vérifiez que le voyant DEL DSL (ou Broadband) est bien au vert fixe. Si le voyant DEL DSL est éteint ou s'il clignote en vert, consultez l'article Pas de synchronisation/Synchronisation intermittente.
- 3. Utilisez la pointe d'un stylo, une punaise, ou un autre objet de taille et de forme appropriées, pour appuyer et tenir enfoncé le bouton de réinitialisation dans l'orifice (surligné en rouge dans l'illustration ci-dessous), jusqu'à ce que le voyant DEL d'alimentation passe du vert au rouge. Relâchez le bouton de réinitialisation.

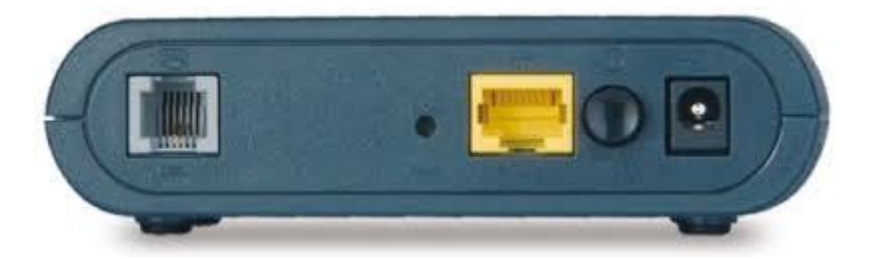

4. Utilisez l'ordinateur qui est directement relié au modem pour ouvrir un fureteur Web comme Internet Explorer, Mozilla Firefox, Google Chrome ou Apple Safari.

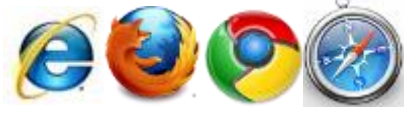

5. Supprimez le contenu de la barre d'adresse et inscrivez 192.168.1.254.

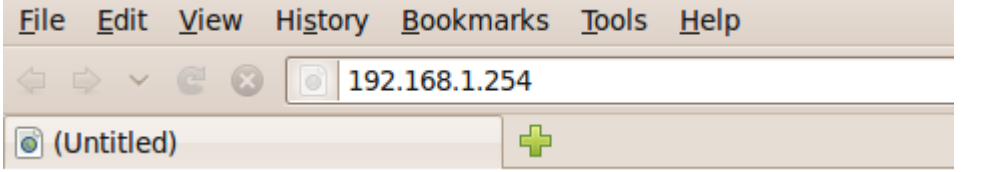

Appuyez sur Entrée ou Retour sur le clavier de l'ordinateur

6. Lorsque la page apparaît, trouvez la section d'information sur SpeedTouch et assurez-vous que la version du logiciel concorde avec ce que vous voyez ci-dessous.

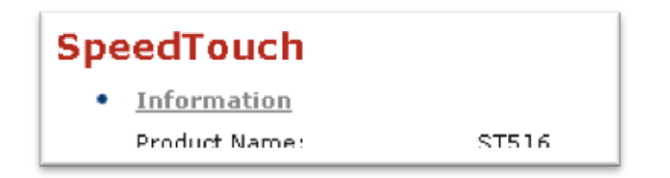

7. Lorsque la page se charge, trouvez et cliquez sur le lien SpeedTouch dans le menu à l'extrême gauche (voyez l'image ci-dessus).

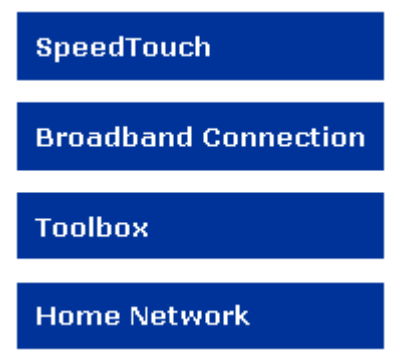

8. À partir de la page suivante, défilez vers le bas et cliquez sur le lien « Set Up »

9. Ici, une nouvelle fenêtre s'ouvrira. Il s'agit de l'assistant de configuration facile SpeedTouch.

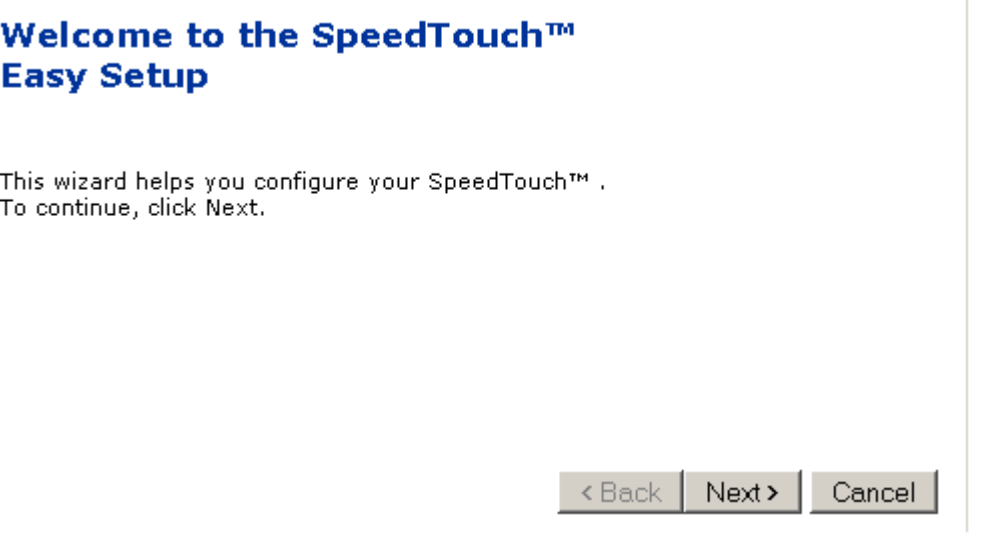

- 10. Cliquez sur « Next »
- 11. Choisissez « RoutedPPP »
- 12. Cliquez sur « Next »
- 13. Choisissez 0.35 dans le menu déroulant VPI/VCI. \*\* Certains clients en C.-B. et en Alberta devront choisir 0.33\*\* Assurez-vous de choisir « PPP over Ethernet (PPPoE) »
- 14. Cliquez sur « Next »
- 15. Inscrivez le nom d'utilisateur et mot de passe de votre service Internet de Primus. Les noms d'utilisateur se terminent normalement par @1mm.primus.ca ou @magma.ca. Inscrivez le mot de passe dans les champs du mot de passe et de vérification du mot de passe.

Les données dans l'image ne sont qu'à des fins d'illustration.

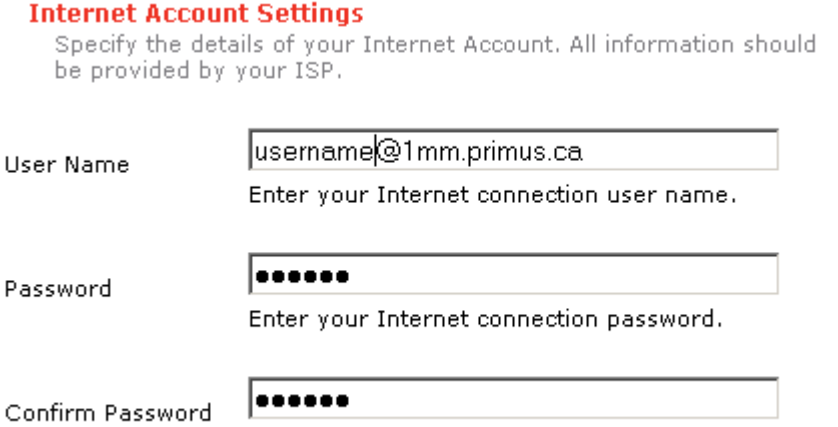

Re-enter your password.

#### 16. Cliquez sur « Next »

17. N'apportez aucune modification à l'écran ci-dessous. Ne faites que cliquer sur « Next ».

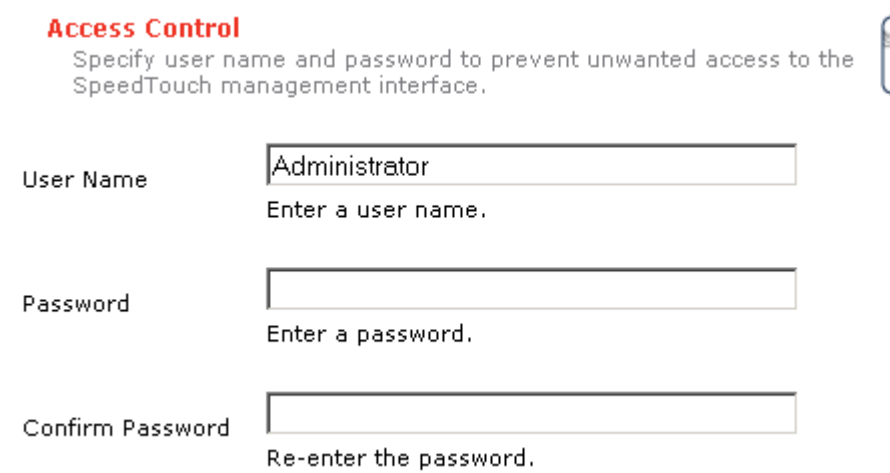

18. À ce point-ci, tous les renseignements essentiels ont été saisis dans le modem. Cliquez sur « Start » à l'écran ci-dessous.

### **Start configuration?** Review settings before configuring the SpeedTouch.

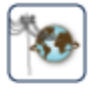

The Wizard has enough information to configure your SpeedTouch™. If you want to review or change settings, click Back. Click Start to start configuration.

Settings:

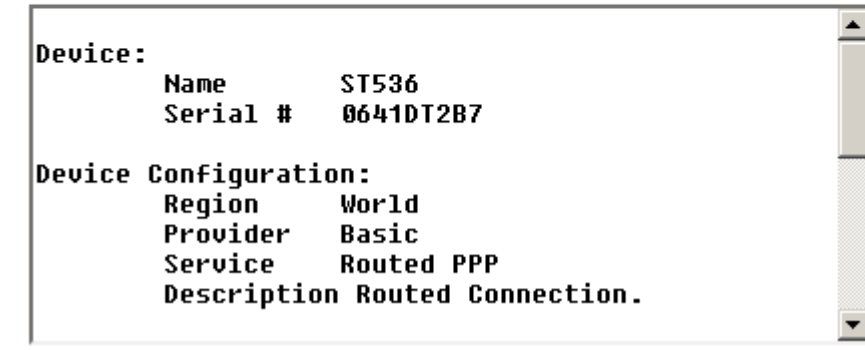

Start  $>$ 

19. L'écran suivant s'affichera pendant que le modem termine sa configuration. Dès que le bouton « Finish » apparaît, cliquez-le.

## Completing the SpeedTouch™ Easy Setup

You have successfully completed the SpeedTouch™ Easy Setup.

To close Easy Setup, click Finish.

- 20. Votre modem est maintenant configuré, et vous devriez pouvoir naviguer sur Internet.
	- Si le voyant DEL Internet de votre modem est rouge, c'est que votre nom d'utilisateur ou mot de passe inscrit à l'étape 11 est incorrect.